## **Подача заявлений пользователем**

Данное руководство содержит описание процедуры подачи заявления самостоятельно заявителем через личный кабинет.

#### **Содержание**

(для быстрого перехода к нужному разделу кликните по наименованию)

[Общие параметры. Поиск организаций](#page-1-0) 2 [Подача заявления в дошкольную образовательную организацию](#page-4-0) 4 [Подача заявления в общеобразовательную организацию](#page-6-0)  7 [Подача заявления в школьный лагерь](#page-9-0)  9 [Подача заявления в организацию дополнительного образования детей](#page-10-0) 10 [Подача заявления в организацию профессионального образования](#page-11-0) 11 [Подача заявления в загородный лагерь](#page-14-0)  13

#### **Общие параметры. Поиск организаций**

<span id="page-1-0"></span>Перед подачей заявления нужно найти интересующую организацию и перейти на ее страницу. Все организации, работающие в системе, разделены по видам:

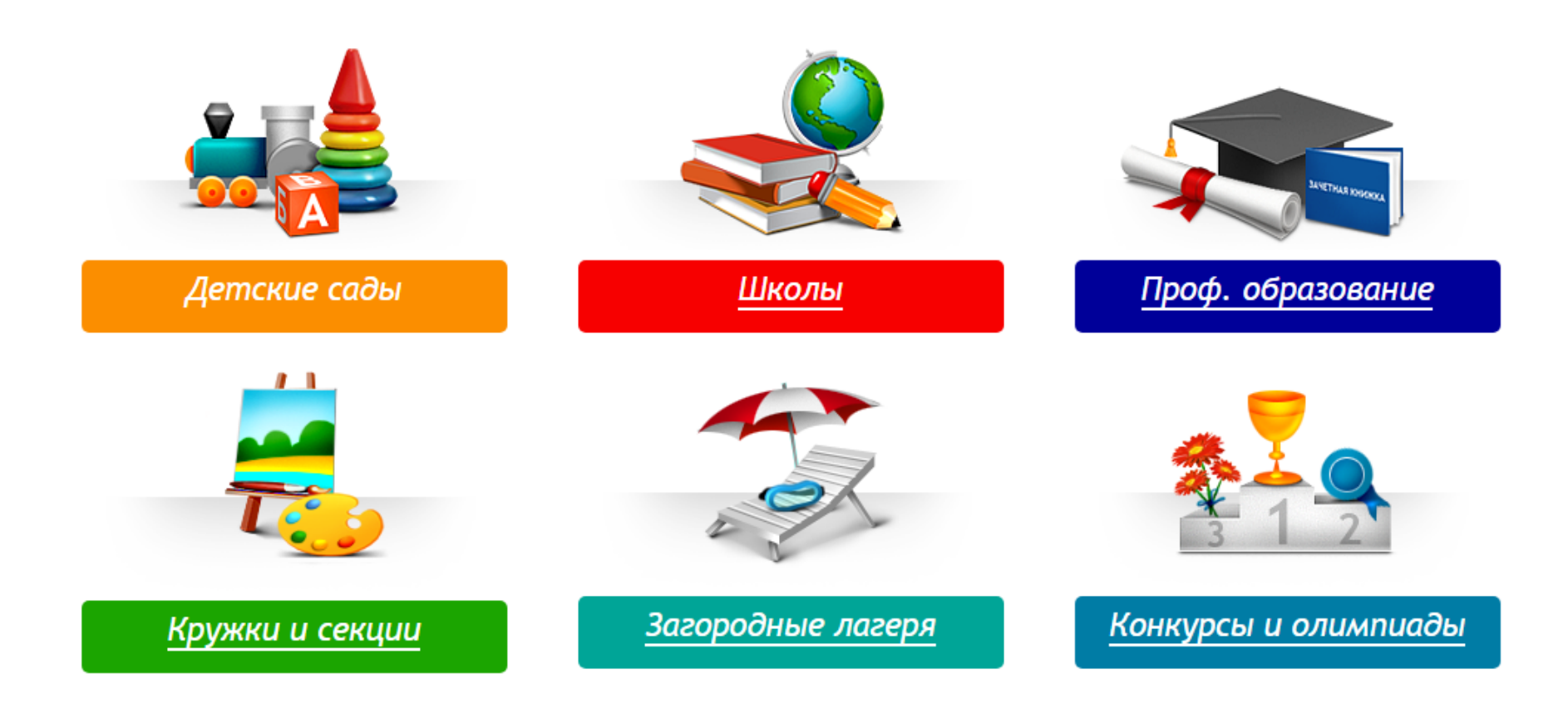

Поиск по организациям осуществляется двумя способами: поиск по наименованию, поиск по карте.

Процесс поиска идентичен по всем видам организаций.

Например, для поиска дошкольной организации нужно: перейти в раздел *"Детские сады"*, установить регион и район поиска.

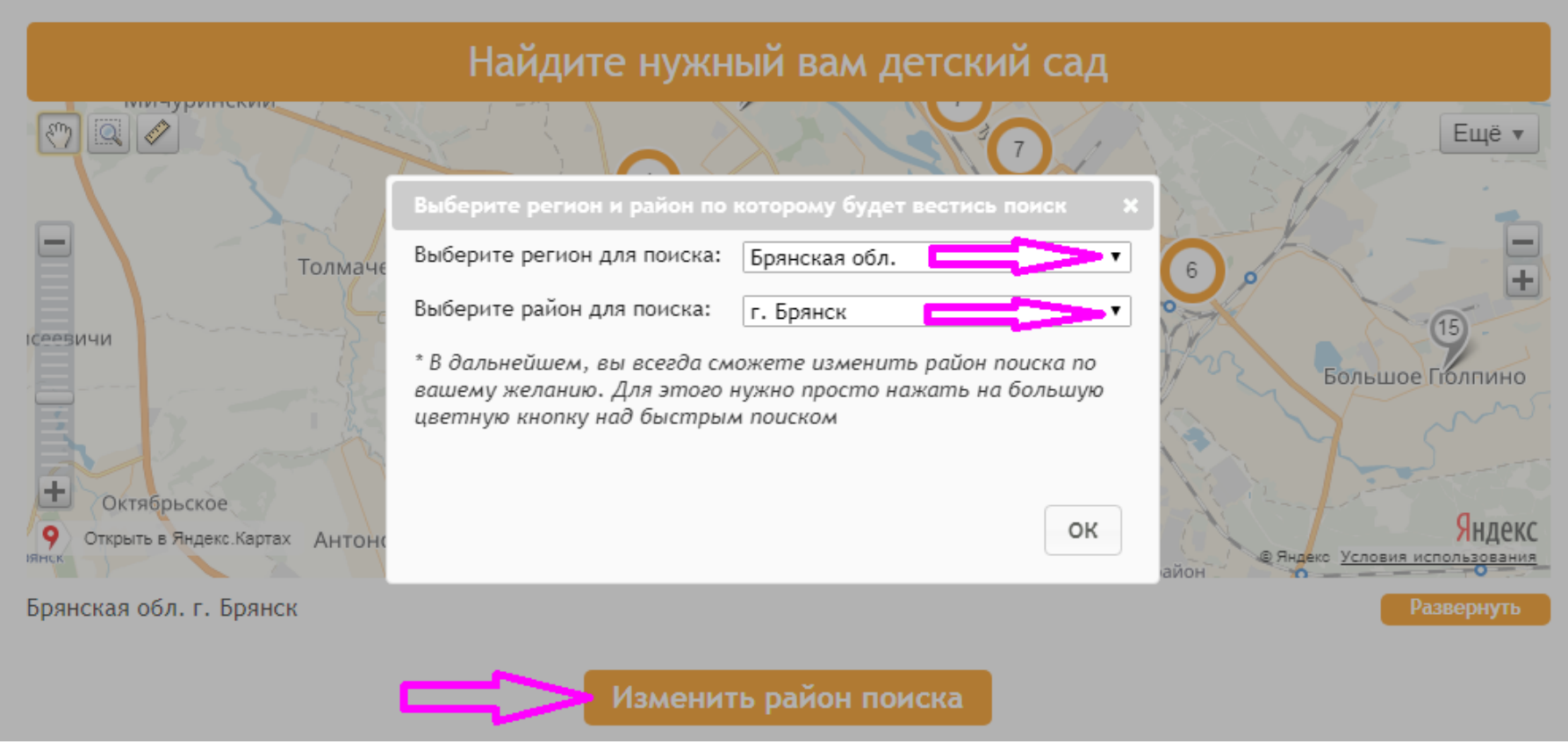

Далее можно найти интересующую организацию по карте.

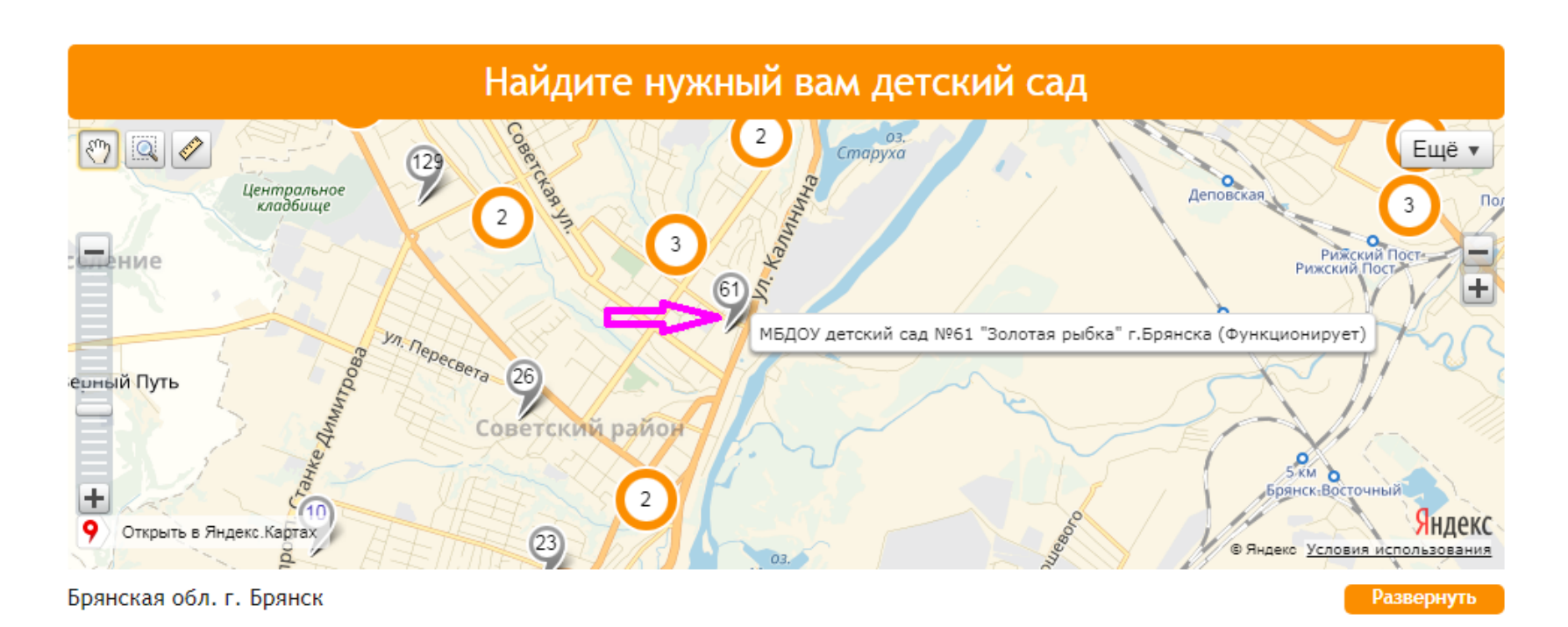

Кнопка *"Развернуть"* позволяет увеличить размер изображения. Можно воспользоваться ею для удобства поиска.

Клик по метке переадресует на главную страницу организации.

Найти организацию можно и в строке поиска. Для этого достаточно ввести номер или часть наименования организации и нажать *"Поиск"*.

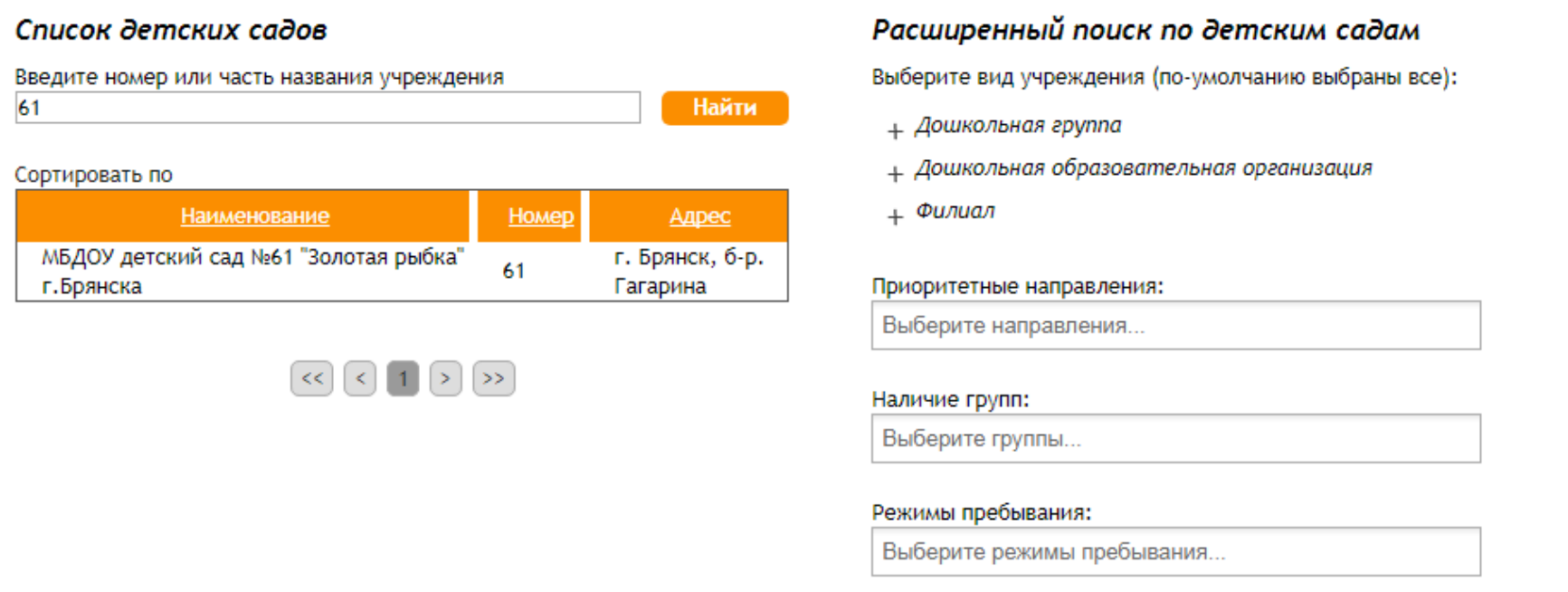

В данной форме также есть возможность расширенного поиска по определенным параметрам. Для каждого вида организации набор полей свой. После того как организация найдена надо перейти на ее страницу.

<span id="page-4-0"></span>*Внимание! Если организация не находится ни в списке, ни по карте возможно она временно заблокирована для поиска. По вопросам отсутствия организаций в списках необходимо обращаться в управление образования города (района).*

## **Подача заявления в дошкольную образовательную организацию**

На странице организации нужно нажать кнопку *"Подать заявление"*.

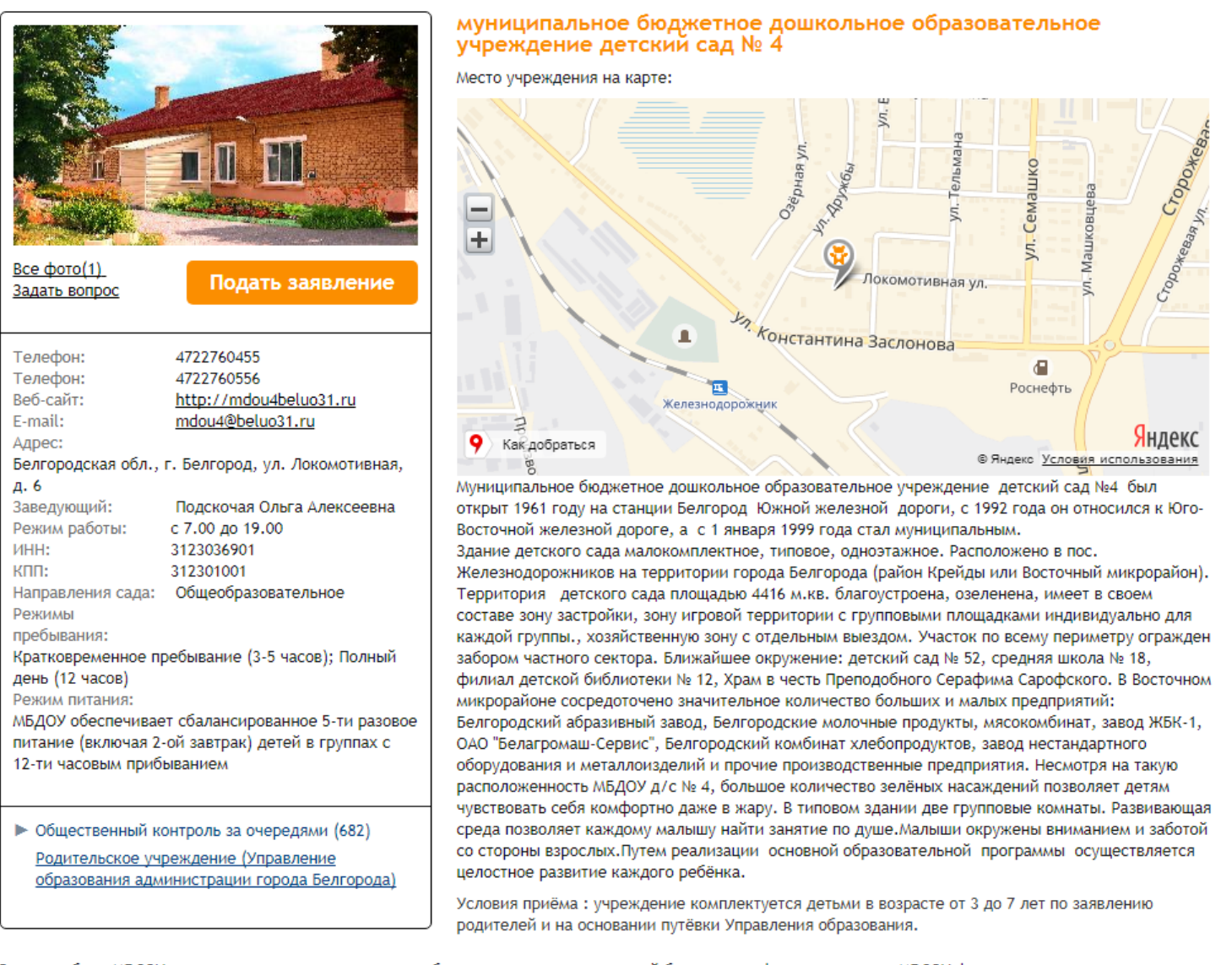

Режим работы МБДОУ: устанавливается исходя из потребности семьи и возможностей бюджетного финансирования. МБДОУ функционирует в режиме пятидневной рабочей недели с выходными днями (суббота, воскресенье, государственные праздничные дни). Длительность работы 12 часов. Режим работы: с 7.00 до 19.00.

Реализуемые программы : основная образовательная программа дошкольного образования МБДОУ д\с № 4, разработанную на основе содержания примерной образовательной программы дошкольного образования "Детство" под редакцией Т.И.Бабаевой, А.Г.Гогоберидзе

Кадровое обеспечение: по штатному расписанию

Адрес веб-сайта организации - http://mdou4.beluo31.ru

Электронный адрес организации - mdou4@beluo.ru

На 1 шаге выбирается тип заявления. По умолчанию выбран тип *"зачисление"*, данный тип используется если ребенок становится на очередь впервые и дошкольные организации не посещает. Тип *"перевод в другую ОО"* используется только если ребенок уже посещает дошкольную организацию и если есть необходимость перевестись в другую.

#### Подача заявления

Подаца завеленна

Шаг 1. Выбор типа и участника заявления Шаг 2. Выбор учреждения/конкурса Шаг 3. Ввод необходимых данных

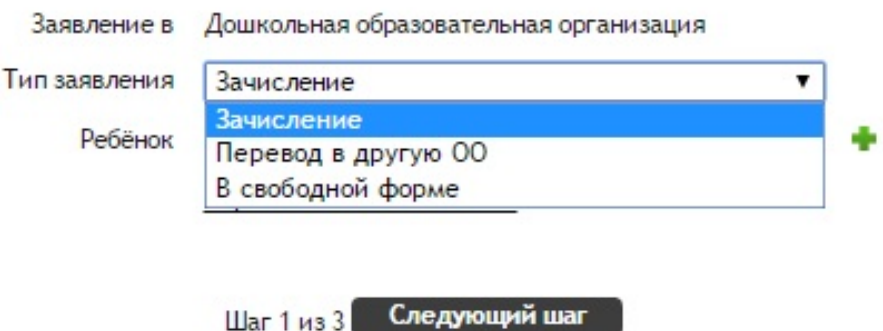

Для перехода на следующую страницу нужно нажать *"Следующий шаг"*. Дальнейшая процедура подачи заявления может отличаться в зависимости от органа, обрабатывающего заявления. Если обработкой заявлений по всем садам города (района) занимается управление образования централизованно на 2 шаге отобразится такая форма:

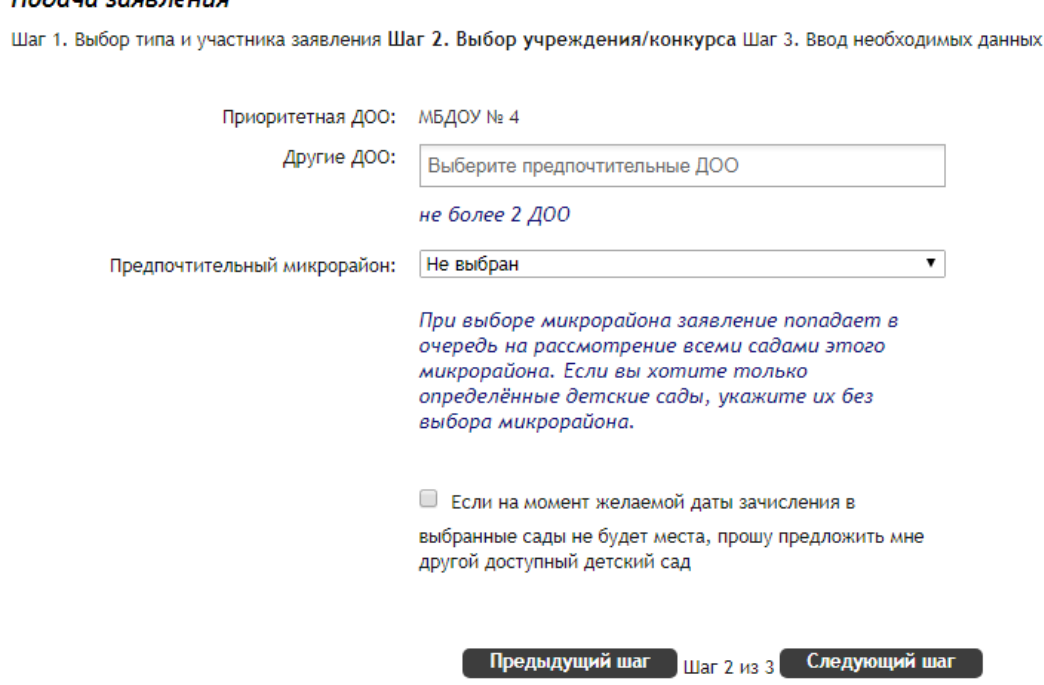

В этой форме помимо приоритетного детского сада можно указать 2 дополнительных в поле *"Другие ДОО"*. Для перехода на следующую страницу нужно нажать *"Следующий шаг"*.

Если обработкой заявлений и электронной очереди занимаются дошкольные организации самостоятельно то откроется последняя форма.

#### <span id="page-6-0"></span>Подача заявления

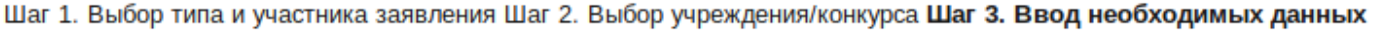

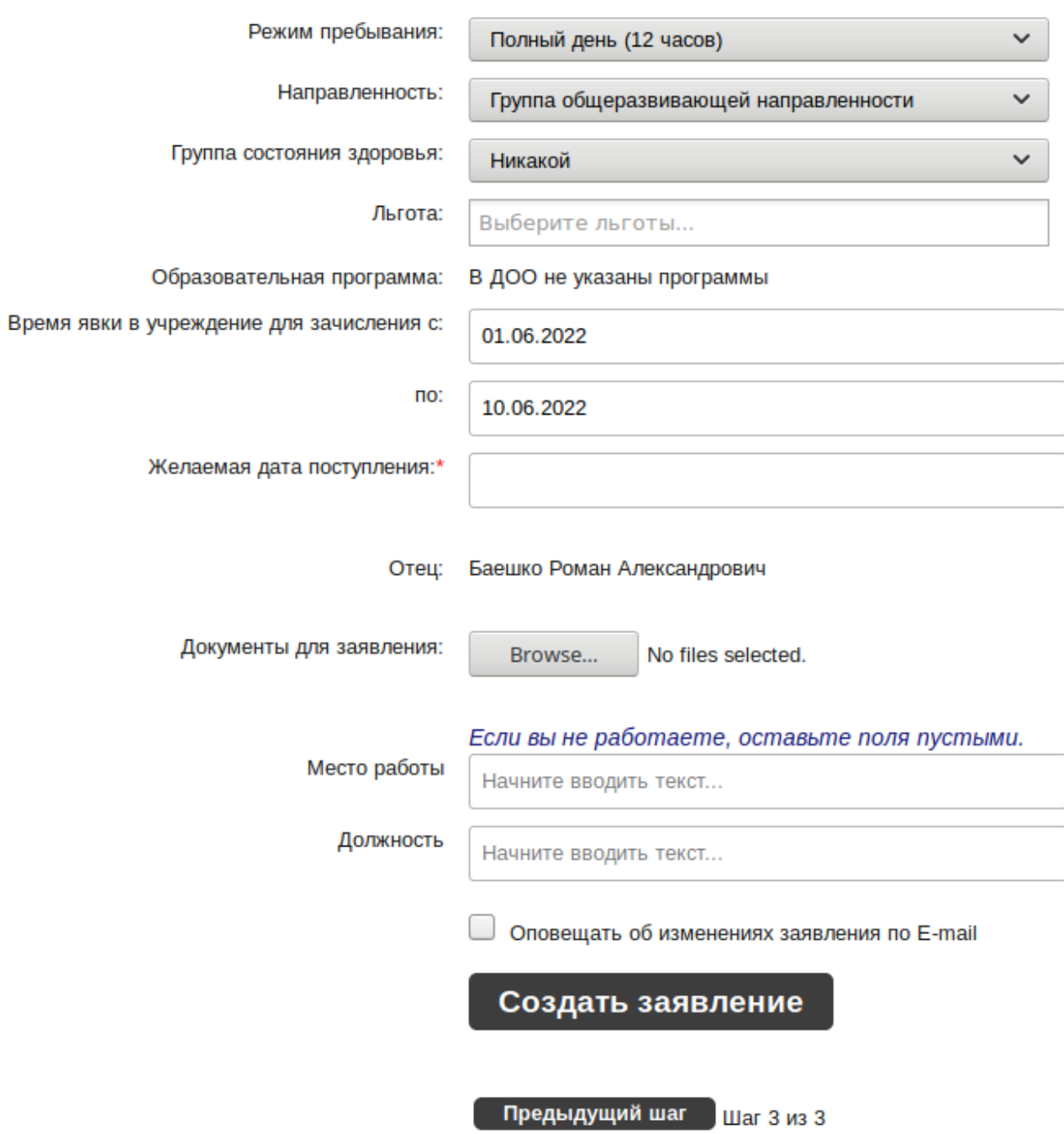

Эта форма является завершающей независимо от особенностей обработки заявлений. В поле *"Желаемая дата поступления"* необходимо указать год, например, 2020. Далее установите флажок ознакомления с Уставом и нажмите *"Создать заявление"*.

### **Подача заявления в общеобразовательную организацию**

На главной странице организации нужно нажать кнопку *"Подать заявление"*.

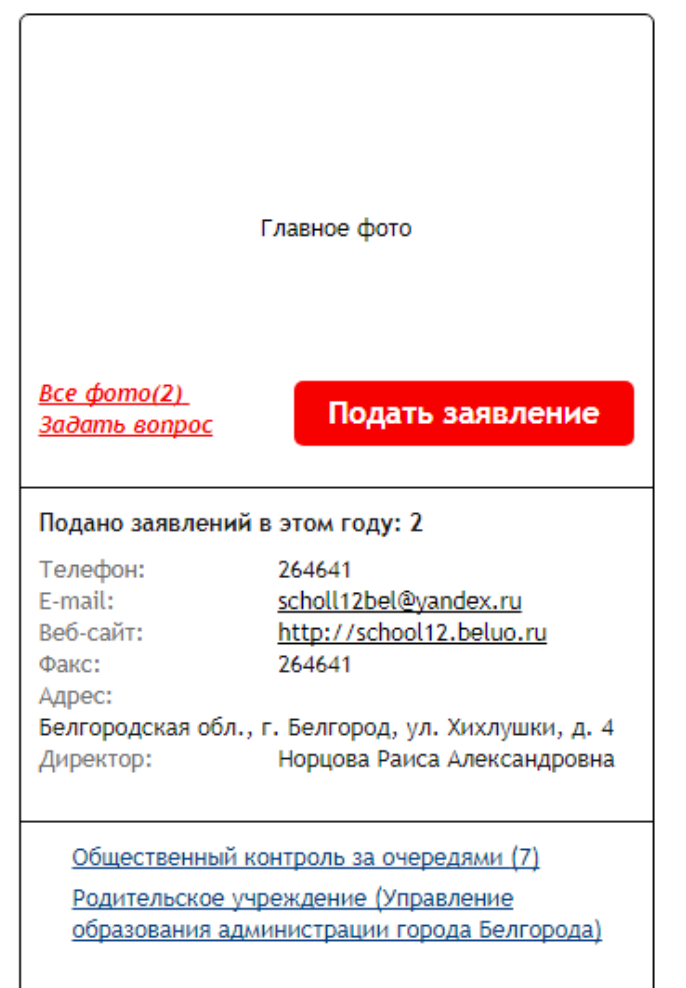

Муниципальное бюджетное общеобразовательное учреждение "Гимназия №12" г. Белгорода им. Ф.С. Хихлушки

Место учреждения на карте:

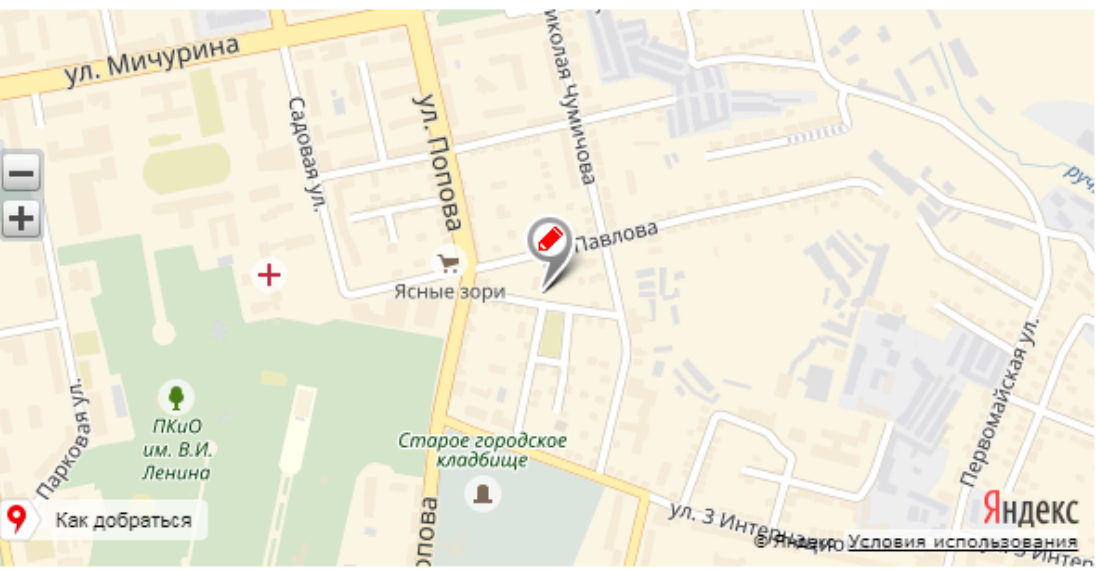

Учебно-воспитательный процесс в гимназии осуществляют 50 учителей, 5 руководителей, 2 воспитателя группы продленного дня, 1 педагог-психолог, 1 учитель -логопед, 1 старшая вожатая, 1 преподаватель-организатор ОБЖ, 1 социальный педагог, 1 педагог дополнительного образования и 2 совместителя по должности педагог дополнительного образования.

На 1 шаге выбирается тип заявления. По умолчанию выбран тип *"зачисление"*, этот тип используется при первичной постановке на очередь. Для перехода на следующую страницу нажмите *"Следующий шаг"*.

#### Подача заявления

Шаг 1. Выбор типа и участника заявления Шаг 2. Ввод необходимых данных

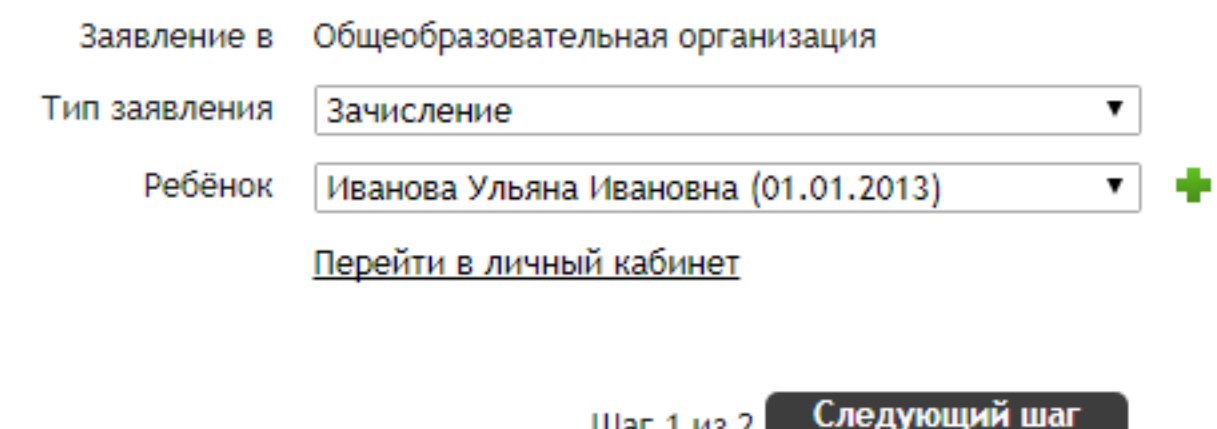

Далее заполните оставшиеся поля, установите флажок ознакомления с Уставом организации и нажмите *"Создать заявление"*.

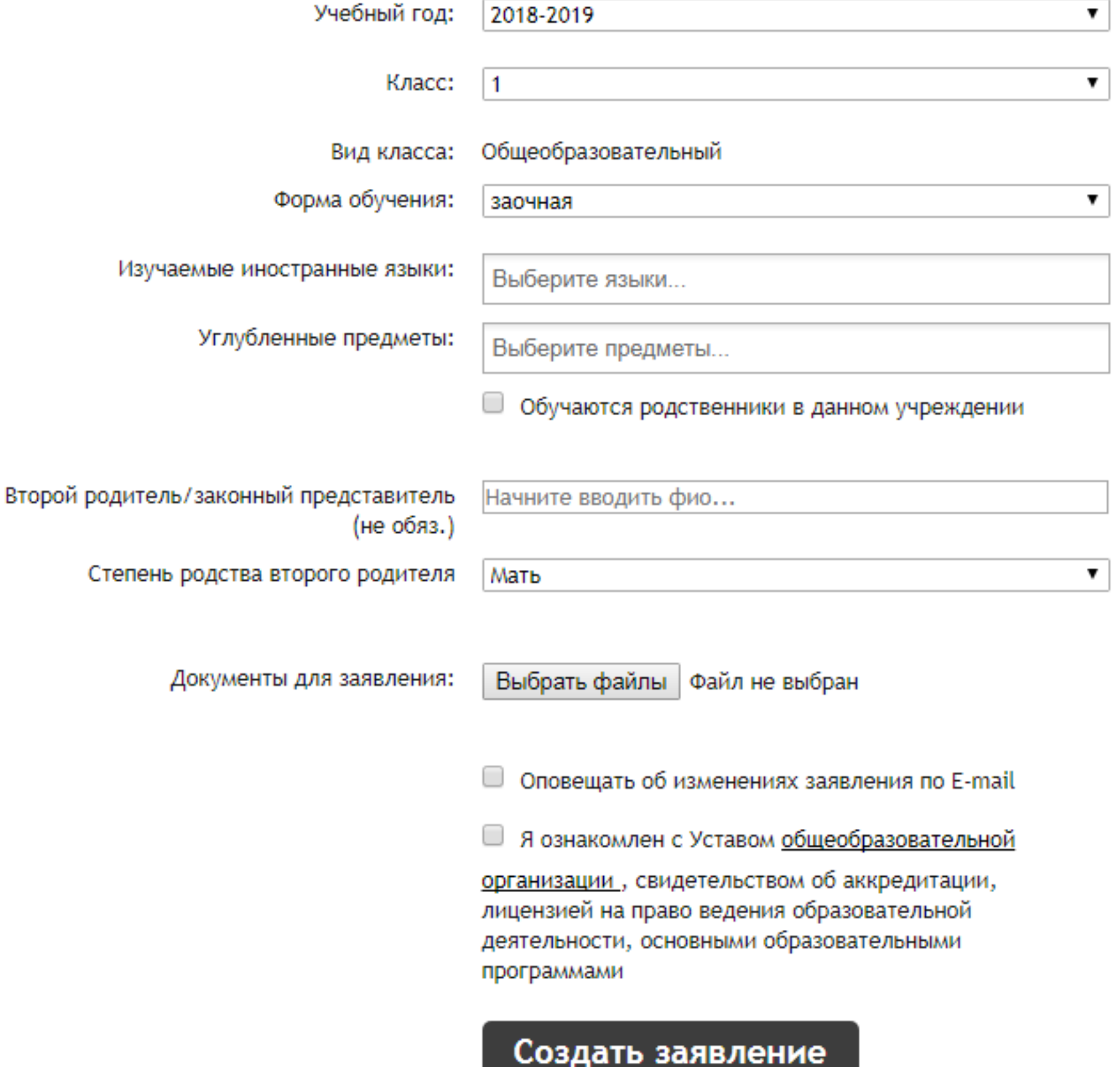

<u> Andreas Andrew Maria a Shekara a T</u>

### **Подача заявления в школьный лагерь**

<span id="page-9-0"></span>Для подачи заявления в **школьный лагерь** необходимо перейти на **страницу школы** и нажать кнопку *"Подать заявление"*.

На 1 шаге нужно обязательно выбрать тип заявления *"Прием в школьный летний лагерь"* и нажать *"Следующий шаг"*.

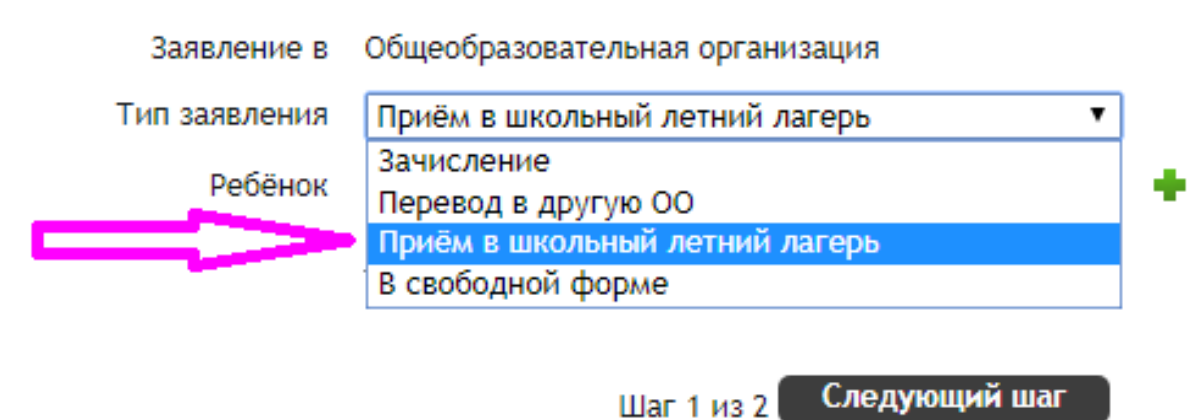

В открывшейся форме заполнить поля, установить флажок ознакомления с Уставом и нажать кнопку *"Создать заявление"*.

<span id="page-10-0"></span>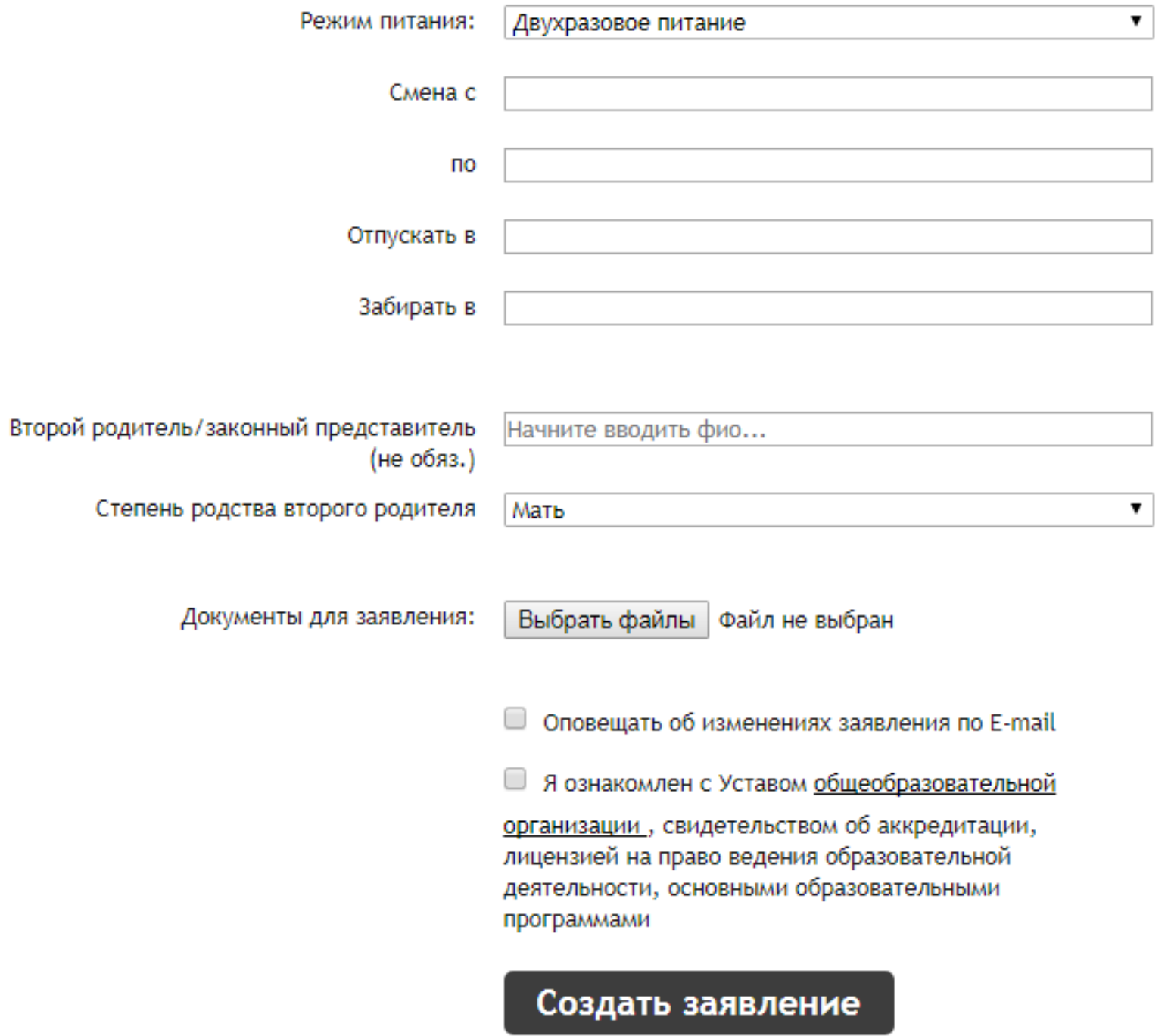

# **Подача заявления в организацию дополнительного образования детей**

На главной странице организации нужно нажать кнопку *"Подать заявление"*.

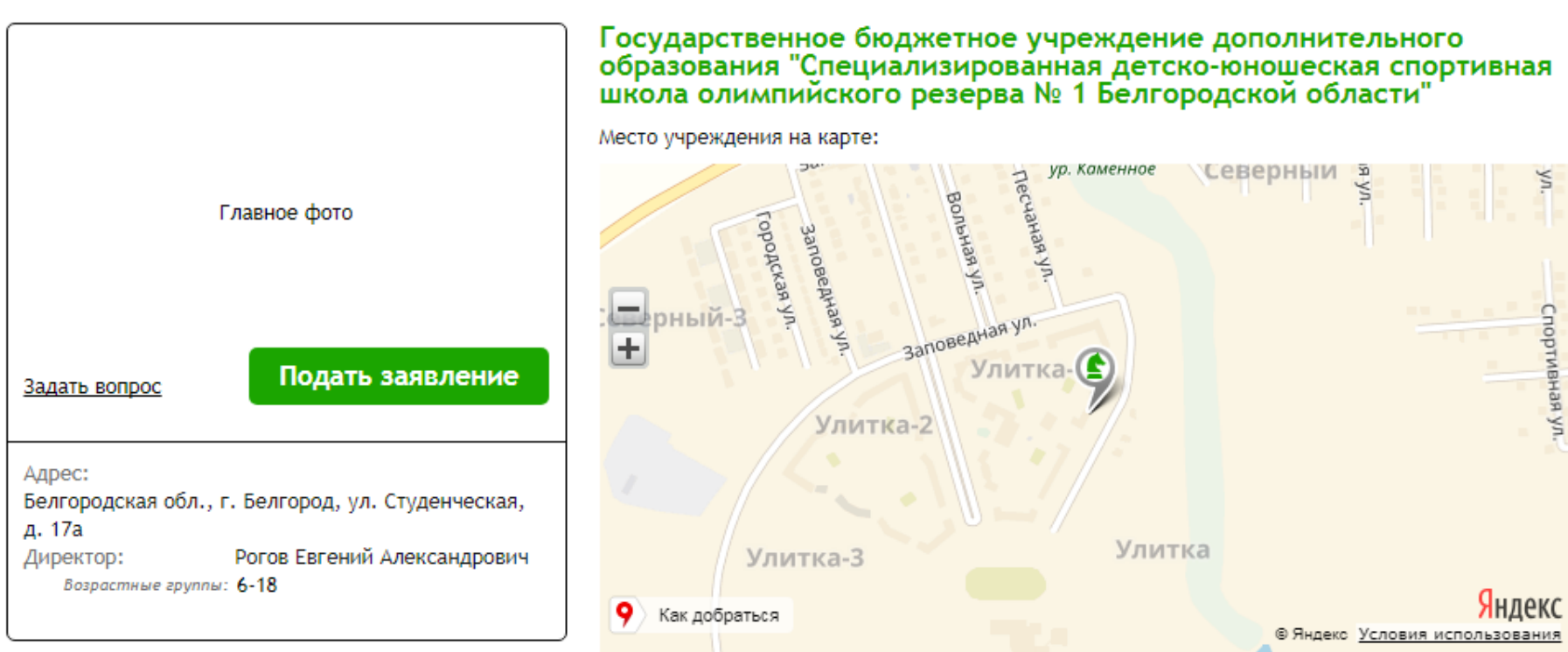

<span id="page-11-0"></span>На 1 шаге необходимо выбрать тип *"Зачисление"* и нажать *"Следующий шаг"*. В открывшейся форме заполнить поля, ознакомиться с Уставом и нажать *"Создать заявление"*.

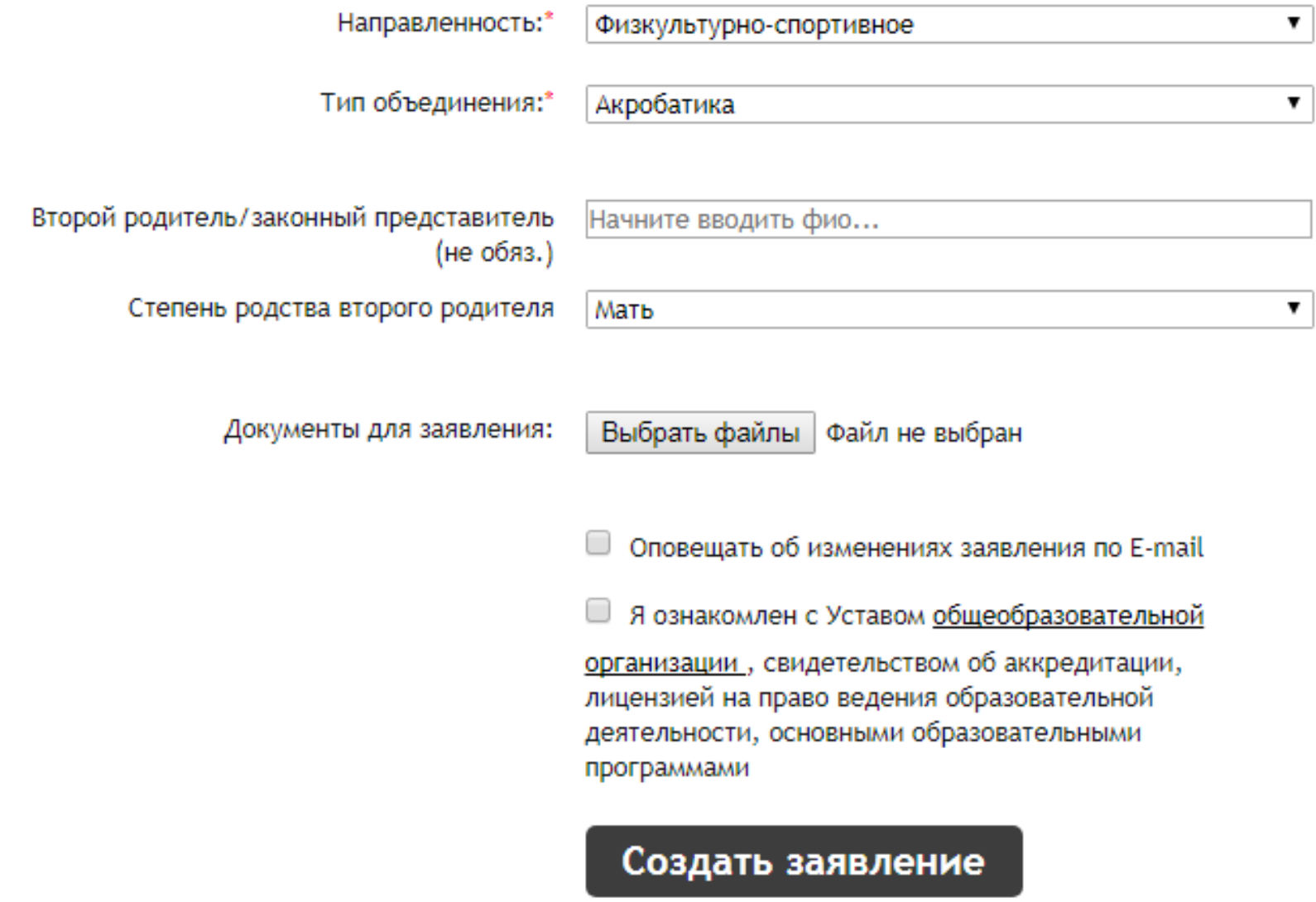

## **Подача заявления в организацию профессионального образования**

Заявление в организацию профессионального образования может быть подано только самим абитуриентом.

На главной странице организации нужно нажать кнопку *"Подать заявление"*.

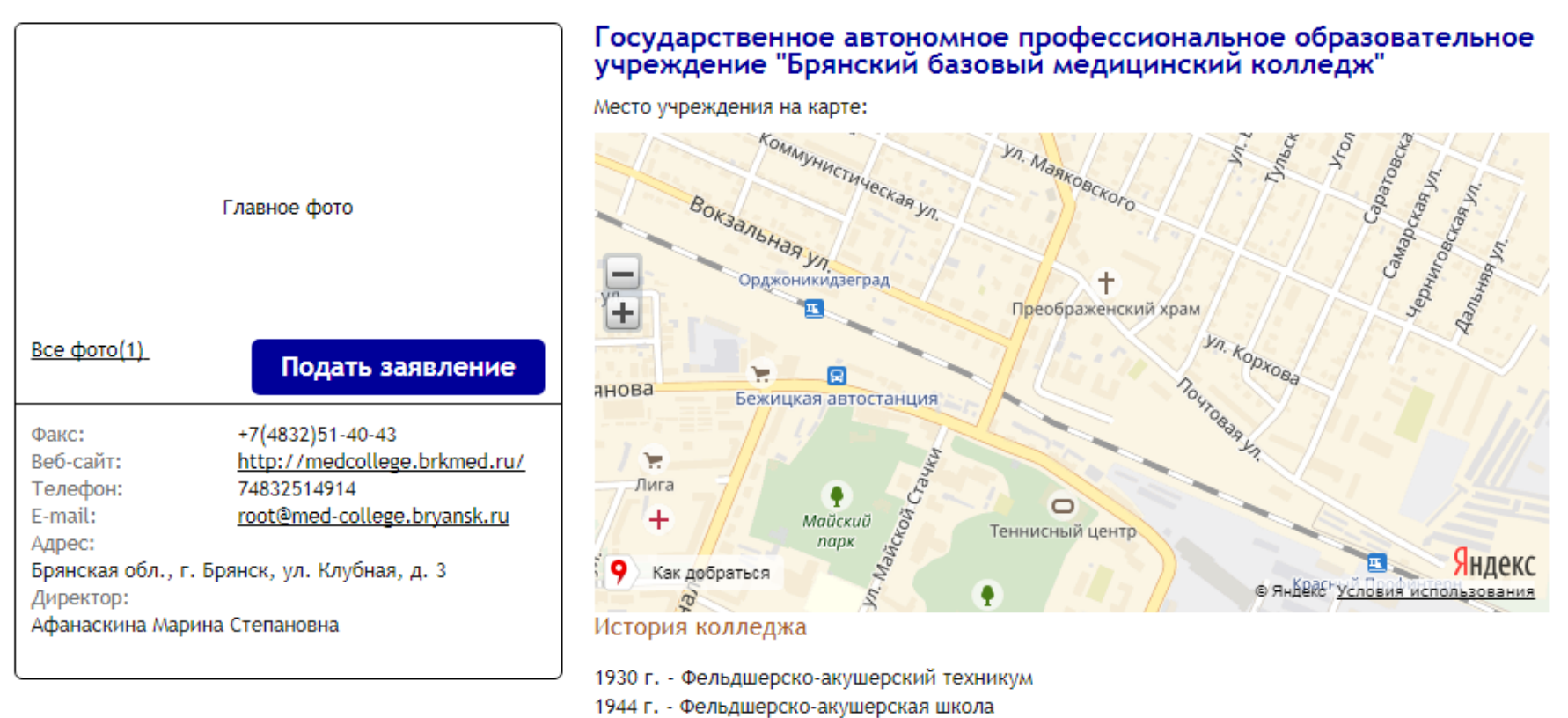

1954 г. - Медицинское училище

1957 г. - Медицинское базовое училище №1

1992 г. - Медицинский базовый колледж

2011 г. - Государственное автономное образовательное учреждение среднего профессионального образования "Брянский базовый медицинский колледж"

2015 г. - Государственное автономное профессиональное образовательное учреждение "Брянский базовый медицинский колледж".

В открывшейся форме заполнить все необходимые поля и нажать "Создать заявление".

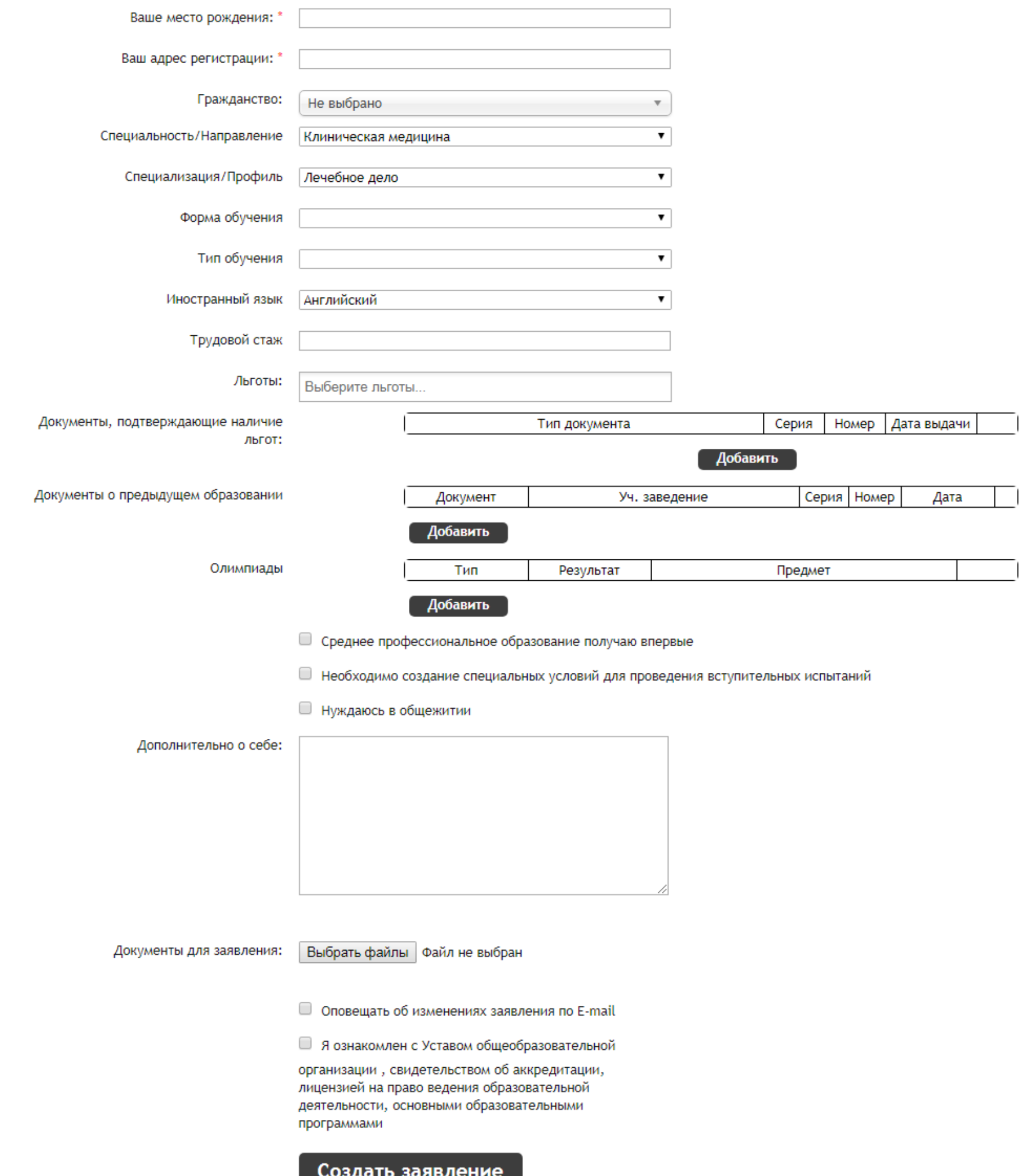

osquib sunsherine

## **Подача заявления в загородный лагерь**

<span id="page-14-0"></span>На главной странице организации нужно нажать кнопку *"Подать заявление"*.

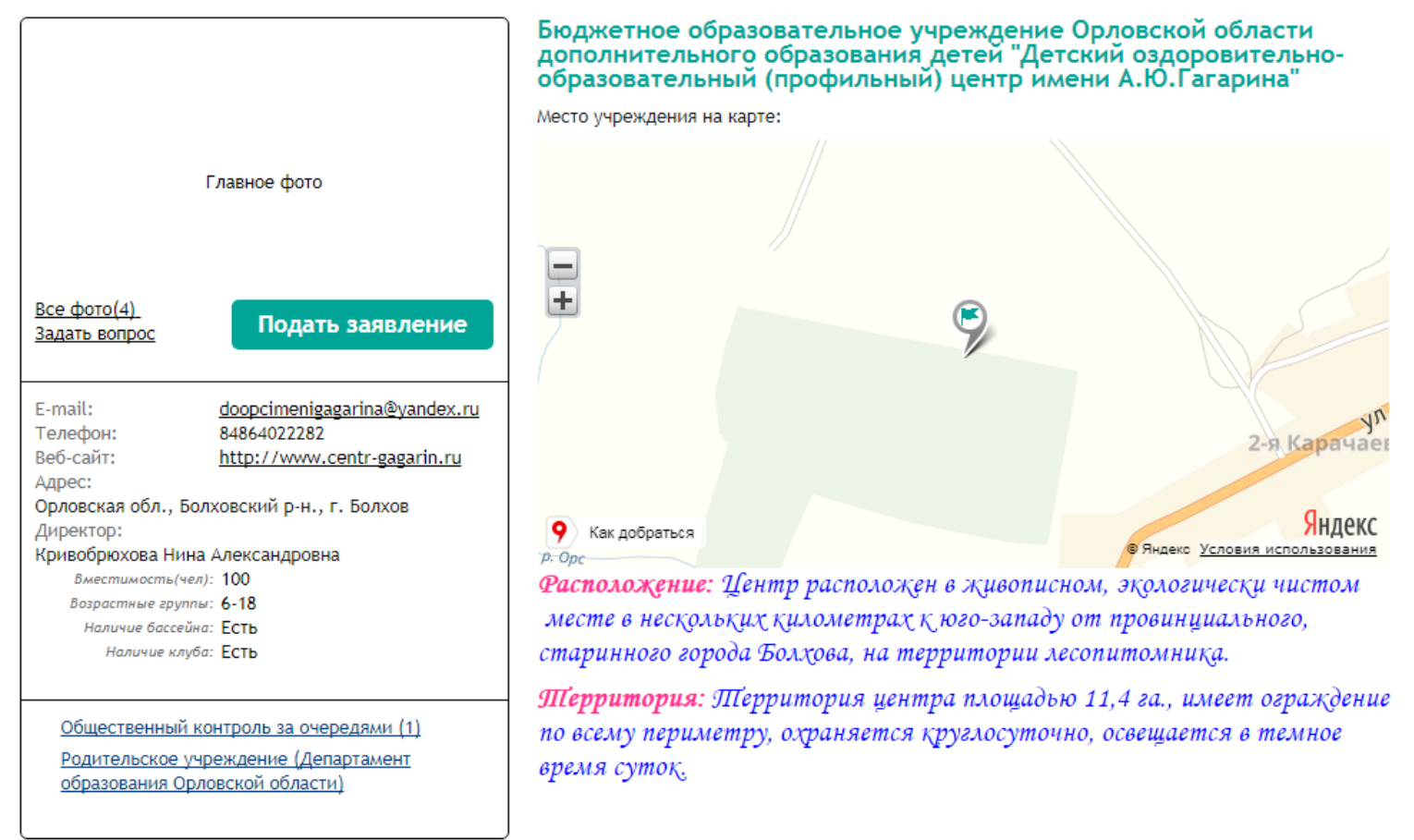

На 1 шаге подачи заявления тип должен быть выбран *"Зачисление"*. Далее нужно заполнить поля, установить флажок ознакомления с Уставом и нажать *"Создать заявление"*.

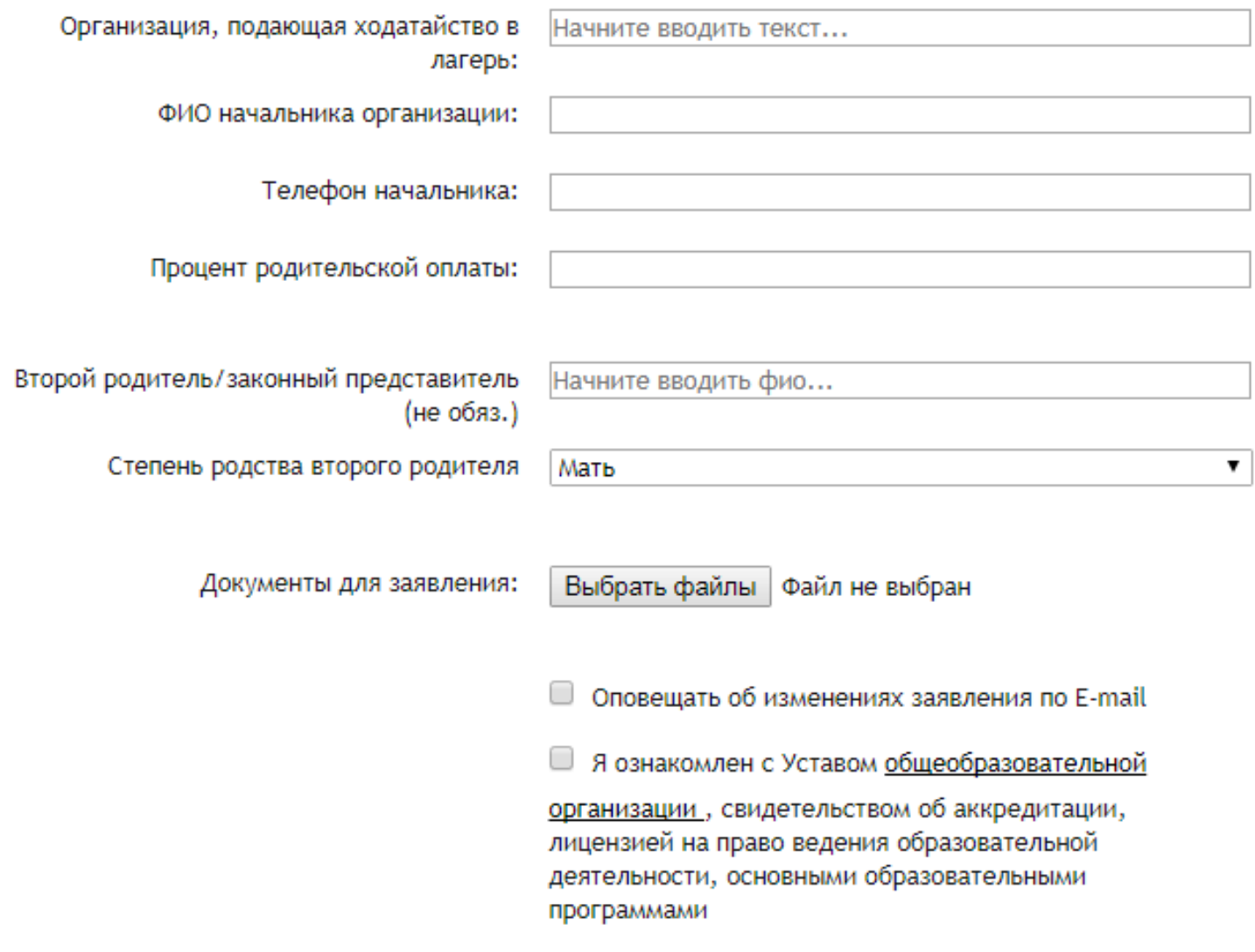

Создать заявление